# **SwiftMR Hướng dẫn sử dụng**

**Model sản phẩm** A20-CL Phiên bản v3.0.3.X

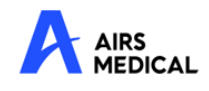

SwiftMR Hướng dẫn sử dụng, tiếng Việt A20-CL-UM-VN-VI Bản sửa đổi 1 (Tháng 08 năm 2023) ©2023 AIRS Medical Inc. Bảo lưu mọi quyền.

# Mục lục

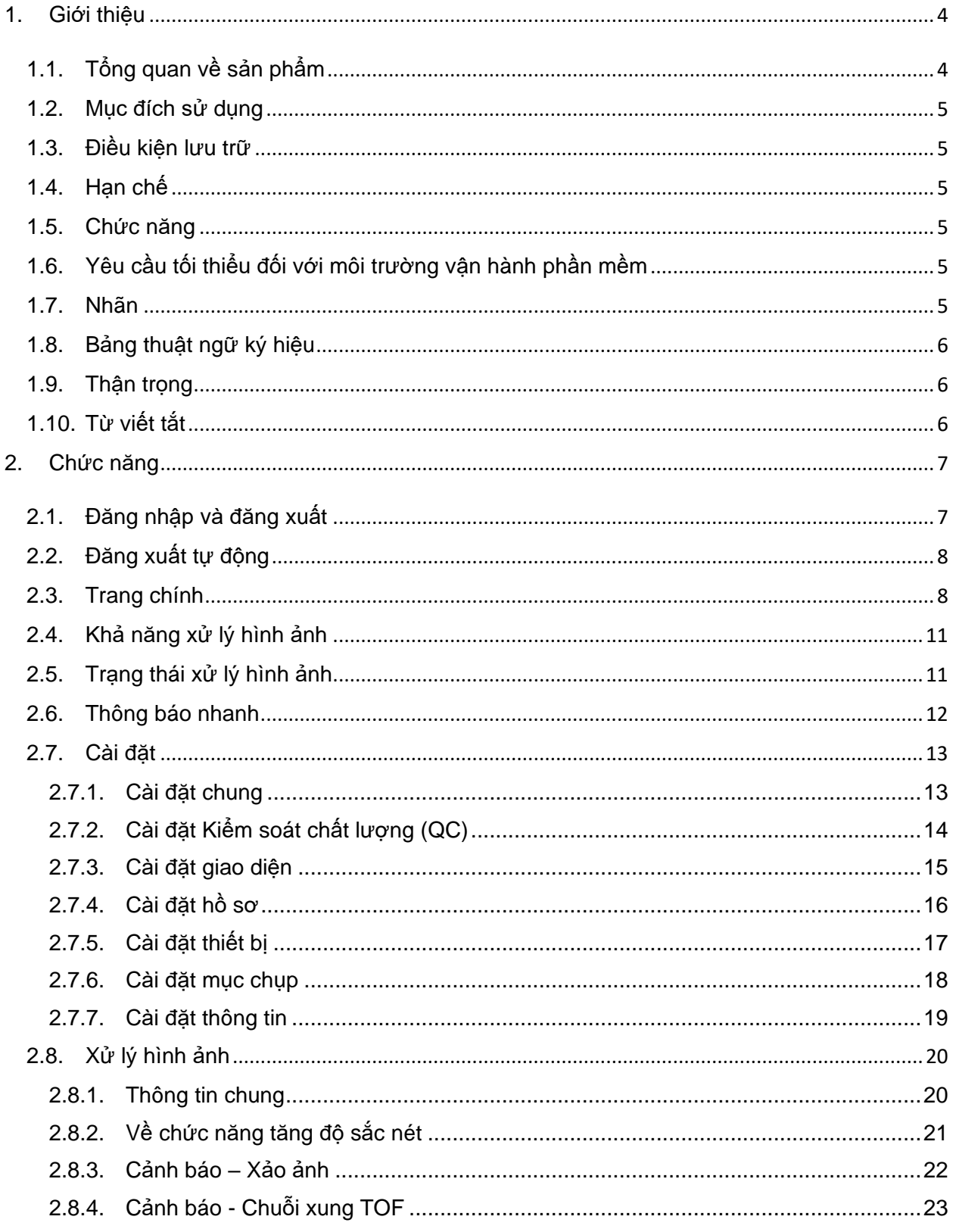

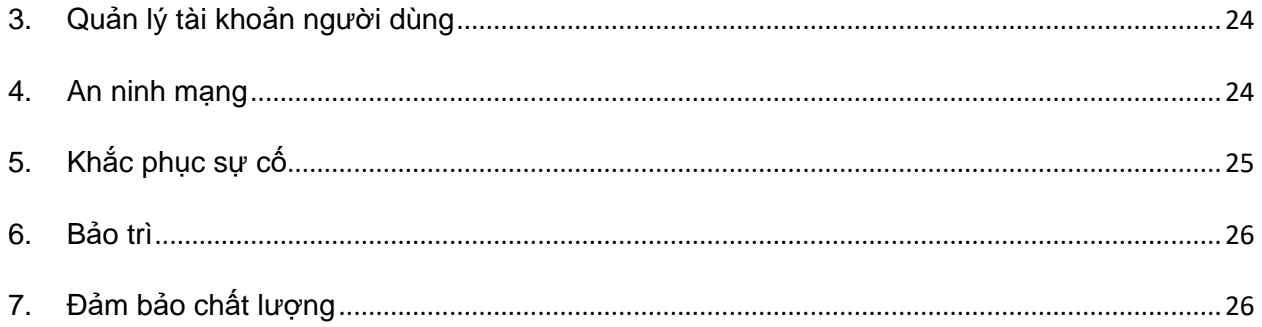

# **Cảm ơn bạn đã sử dụng sản phẩm của AIRS Medical.**

AIRS Medical Inc. là một công ty chuyên phát triển các sản phẩm vượt trên kỳ vọng của khách hàng cũng như đáp ứng các tiêu chuẩn và yêu cầu pháp lý liên quan bằng cách nhắm đến chất lượng xuất sắc vươn tầm thế giới trong tất cả các nhiệm vụ mà chúng tôi thực hiện.

Hướng dẫn sử dụng này cung cấp các hướng dẫn để sử dụng SwiftMR, bao gồm các cảnh báo và thận trọng để phòng tránh các tình huống nguy hiểm. Vui lòng đọc kỹ Hướng dẫn sử dụng này trước khi sử dụng.

### **Trang chủ**

Để biết thêm thông tin về AIRS Medical và các sản phẩm của chúng tôi, vui lòng truy cập [www.airsmed.com.](http://www.airsmed.com/)

## **Thông tin chung**

- 『SwiftMR』 là nhãn hiệu đã đăng ký của AIRS Medical Inc.
- Nội dung của Hướng dẫn sử dụng này được bản quyền bảo vệ. Nếu nội dung của Hướng dẫn sử dụng này được sửa đổi hoặc phân phối mà không có sự đồng ý bằng văn bản của AIRS Medical Inc., bạn sẽ phải chịu trách nhiệm pháp lý.
- Hướng dẫn sử dụng dành cho SwiftMR được cung cấp dưới dạng điện tử (eIFU). Cần có kết nối Internet để truy cập eIFU.
- AIRS Medical Inc. có thể thay đổi hoặc sửa đổi thông số kỹ thuật của sản phẩm và nội dung của hướng dẫn mà không cần thông báo trước.

# <span id="page-4-1"></span><span id="page-4-0"></span>**1. Giới thiệu**

# **1.1.Tổng quan về sản phẩm**

SwiftMR giúp nâng cao chất lượng hình ảnh tự động cho hình ảnh MR thu được từ nhiều môi trường khác nhau. Chỉ sử dụng thiết bị này cho các mục đích chuyên môn.

Quy trình tự động hóa của SwiftMR như sau:

- Tải hình ảnh MR lên ở định dạng DICOM sau khi hoàn thành quá trình chụp MR
- Nâng cao chất lượng hình ảnh bằng cách sử dụng mô hình học sâu
- Tải xuống hình ảnh MR đã được nâng cao chất lượng ở định dạng DICOM

Cần tích hợp PACS của cơ sở với máy chủ Cloud của nhà sản xuất khi cài đặt sản phẩm này lần đầu tiên. Sau đó, SwiftMR sẽ tự động xử lý hình ảnh trong nền và cấp cho người dùng đã đăng nhập quyền sử dụng các chức năng cũng như xem kết quả xử lý hình ảnh ở dạng danh sách công việc thông qua Ứng dụng máy khách.

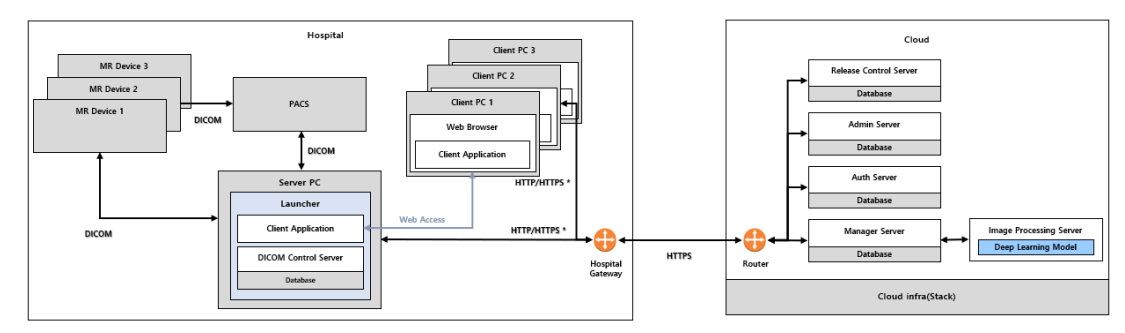

Hình dưới đây mô tả cấu tạo tổng quát của SwiftMR.

HTTP/HTTPS \*: HTTP and HTTPS are used for in-hospital and e

•

## <span id="page-5-0"></span>**1.2.Mục đích sử dụng**

Phần mềm được sử dụng trong các thiết bị lưu trữ, phóng to, thu nhỏ, xem, truyền, xử lý và xuất hình ảnh y tế. Tuy nhiên, sản phẩm không bao gồm phần mềm được phân loại riêng.

# <span id="page-5-1"></span>**1.3.Điều kiện lưu trữ**

SwiftMR được lưu trữ trên máy chủ đám mây.

## <span id="page-5-2"></span>**1.4.Hạn chế**

Chỉ có thể sử dụng SwiftMR tại một số quốc gia nhất định. Sản phẩm này đáp ứng quy định của Bộ Y Tế Việt Nam về phần mềm thiết bị y tế.

## <span id="page-5-3"></span>**1.5.Chức năng**

- Chế độ xem theo danh sách công việc
	- o Tìm kiếm theo Ngày chụp
	- o Tìm kiếm theo Tên bệnh nhân và/hoặc ID bệnh nhân
	- o Tìm kiếm theo Thể thức
	- o Tìm kiếm theo Bộ phận cơ thể
	- o Tìm kiếm theo Trạng thái xử lý hình ảnh
- Xử lý hình ảnh
	- o Nhập các hình ảnh MR được thu nhận từ PACS/Thiết bị MR
	- o Nâng cao chất lượng hình ảnh
	- o Tải hình ảnh MR đã được nâng cao chất lượng xuống PACS/Thiết bị MR

# <span id="page-5-4"></span>**1.6.Yêu cầu tối thiểu đối với môi trường vận hành phần mềm**

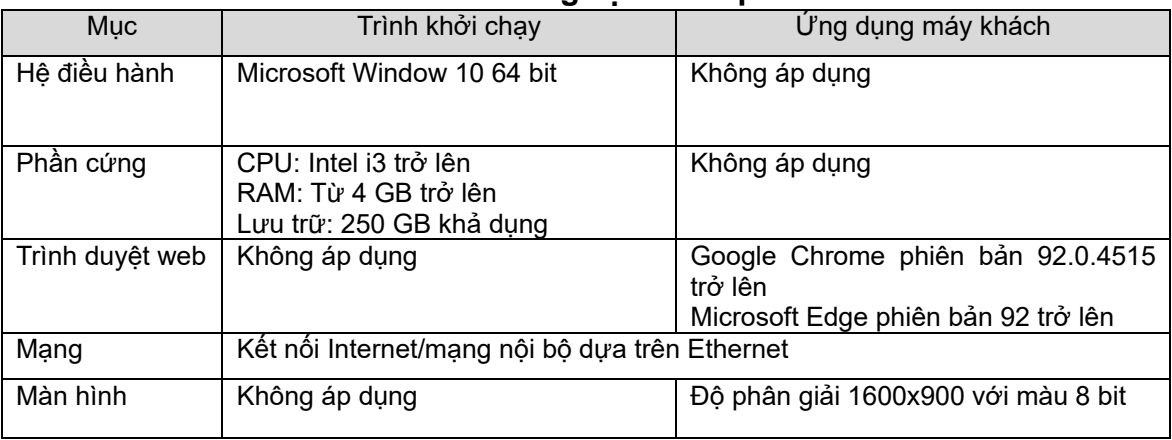

## <span id="page-5-5"></span>**1.7.Nhãn**

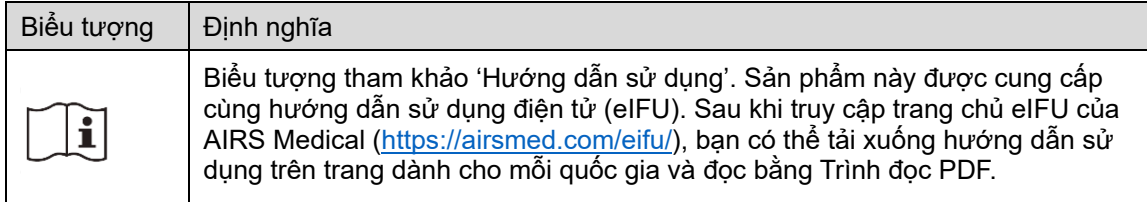

# <span id="page-6-0"></span>**1.8.Bảng thuật ngữ ký hiệu**

Các ký hiệu được sử dụng trong hướng dẫn sử dụng này sẽ được nêu như sau. Vui lòng làm quen với các ký hiệu trong bảng dưới đây.

Các cảnh báo, thận trọng và lưu ý giúp sử dụng sản phẩm đúng cách và an toàn. Vui lòng lưu ý tất cả các nội dung sau để đảm bảo an toàn. AIRS Medical Inc. không chịu trách nhiệm về các sự cố do không chú ý đến các cảnh báo và thận trọng về tính an toàn.

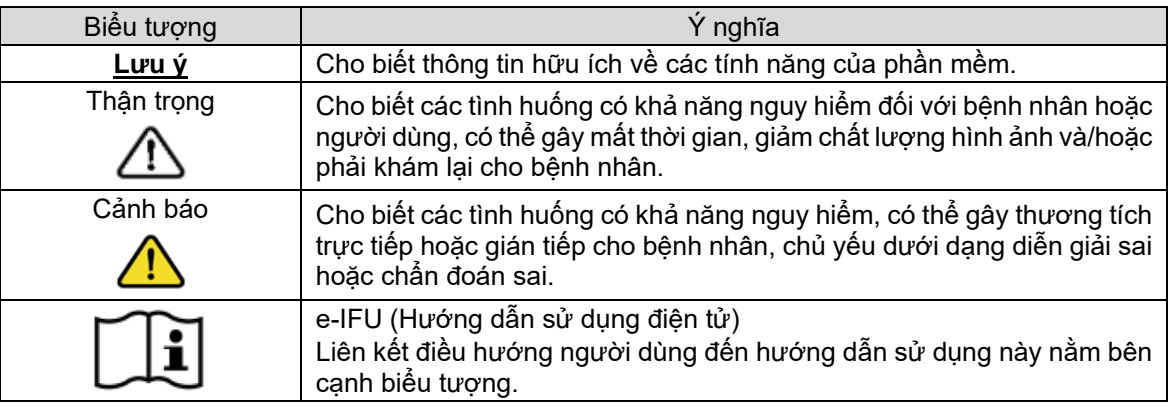

# <span id="page-6-1"></span>**1.9.Thận trọng**

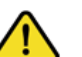

• **Cảnh báo**

- o SwiftMR được thiết kế cho các chuyên viên kỹ thuật chẩn đoán hình ảnh Xquang đã qua đào tạo. Nhân viên chưa qua đào tạo không được sử dụng sản phẩm này.
- o Không nên xử lý lại những hình ảnh đã được nâng cao chất lượng trước đó. Việc xử lý lại có thể làm hỏng hình ảnh.

### • **Thận trọng chung**

- o Chỉ những kỹ sư đủ trình độ được AIRS Medical Inc. chứng nhận mới được phép cài đặt, bảo trì và sửa chữa SwiftMR.
- o Tuân thủ nghiêm ngặt hướng dẫn sử dụng khi vận hành và bảo trì SwiftMR. Vui lòng giữ cẩn thận hướng dẫn sử dụng này.

### • **Thận trọng khi sử dụng**

- o Kiểm tra trước khi sử dụng để xem quy trình Kiểm tra chất lượng, quy trình mà hệ thống tiến hành tự động tại một thời điểm xác định mỗi ngày hoặc tiến hành thủ công, đã hoàn tất thành công hay chưa.
- o Không tắt nguồn của máy tính hoặc các chương trình trong khi sử dụng.
- o Sau khi sử dụng, cần đảm bảo đăng xuất khỏi chương trình.

# <span id="page-6-2"></span>**1.10. Từ viết tắt**

Sau đây là định nghĩa về các từ viết tắt được sử dụng trong Hướng dẫn sử dụng này.

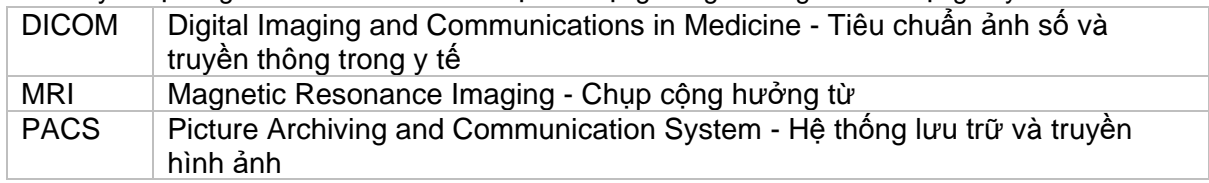

# <span id="page-7-0"></span>**2. Chức năng**

Có thể truy cập Ứng dụng máy khách thông qua trình duyệt Google Chrome hoặc Microsoft Edge ở bệnh viện nơi cài đặt SwiftMR. Bạn có thể truy cập thông qua *[Địa chỉ IP của máy chủ SwiftMR trong bệnh viện]: 50000/swiftmr-client*.

Các chức năng chính của Ứng dụng máy khách như sau.

# <span id="page-7-1"></span>**2.1.Đăng nhập và đăng xuất**

Bạn cần đăng nhập để sử dụng các chức năng chính của SwiftMR.

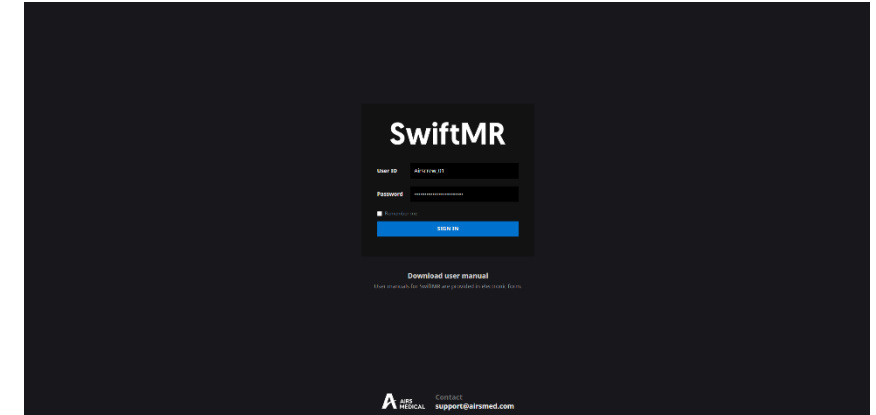

- **Đăng nhập:** Nhập ID và mật khẩu do AIRS Medical cung cấp và sau đó nhấp vào **SIGN IN** (ĐĂNG NHẬP). Khi đăng nhập thành công, trang chính của SwiftMR sẽ xuất hiện.
- **Đăng xuất:** Bạn có thể đăng xuất khỏi SwiftMR để tránh truy cập không được cho phép bằng cách nhấp vào nút Logout (Đăng xuất) ( $\overline{2}$  Logout). Khi đăng xuất thành công, bạn sẽ được chuyển đến trang đăng nhập.
- **Hướng dẫn sử dụng:** Bạn có thể truy cập trang tải xuống e-IFU của AIRS Medical bằng cách nhấp vào nút "Download user manual" (Tải xuống hướng dẫn sử dụng) Download user manual

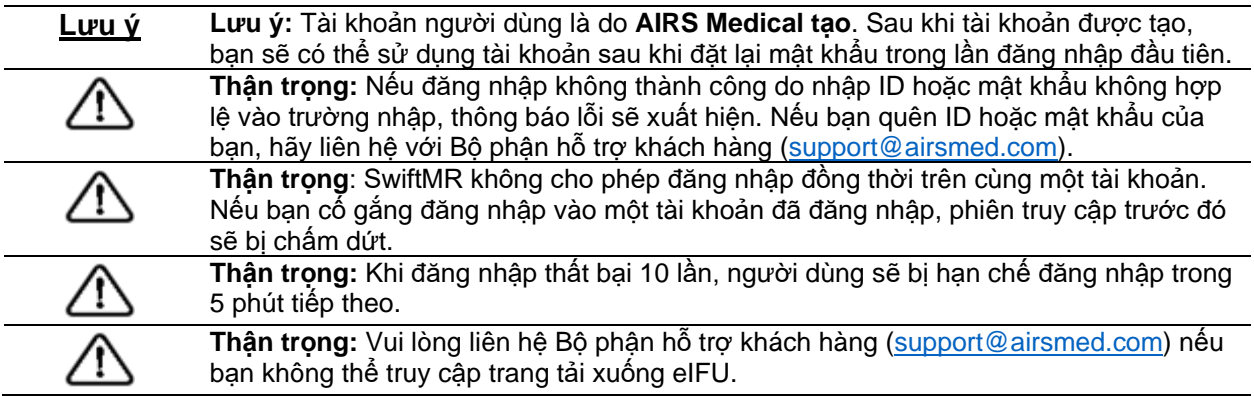

# <span id="page-8-0"></span>**2.2.Đăng xuất tự động**

Người dùng không hoạt động trong một khoảng thời gian nhất định sẽ tự động bị đăng xuất khỏi SwiftMR để tránh nguy cơ truy cập trái phép. Trong trường hợp tự động đăng xuất, một Thông báo nhanh sẽ xuất hiện và màn hình sẽ quay lại trang đăng nhập, hoặc bạn có thể loại bỏ thông báo nhanh này bằng cách nhấp vào nút OK ở cuối thông báo.

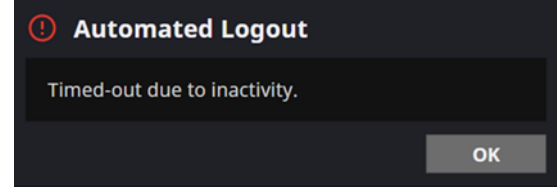

Thông báo nhanh khi đăng xuất tự động sẽ biến mất sau một khoảng thời gian nhất định.

### <span id="page-8-1"></span>**2.3.Trang chính**

Trang chính của SwiftMR được xây dựng như sau:

- SwiftMR tải danh sách các hình ảnh MR đã thu nhận từ PACS được kết nối và hiển thị danh sách này ở định dạng danh sách công việc.
- Người dùng có thể dễ dàng tìm kiếm hình ảnh họ cần và xem thông tin chi tiết, trạng thái xử lý và kết quả xử lý của các hình ảnh MR được liệt kê trong danh sách công việc được cập nhật định kỳ.
- Người dùng có thể kiểm tra kết quả xử lý hình ảnh của từng hình ảnh MR trong phần Detailed Info (Thông tin chi tiết).
- Ngoài ra, ở cuối trang chính, người dùng có thể xem thời gian hết hạn giấy phép, mức sử dụng hiện tại và mức sử dụng tối đa.

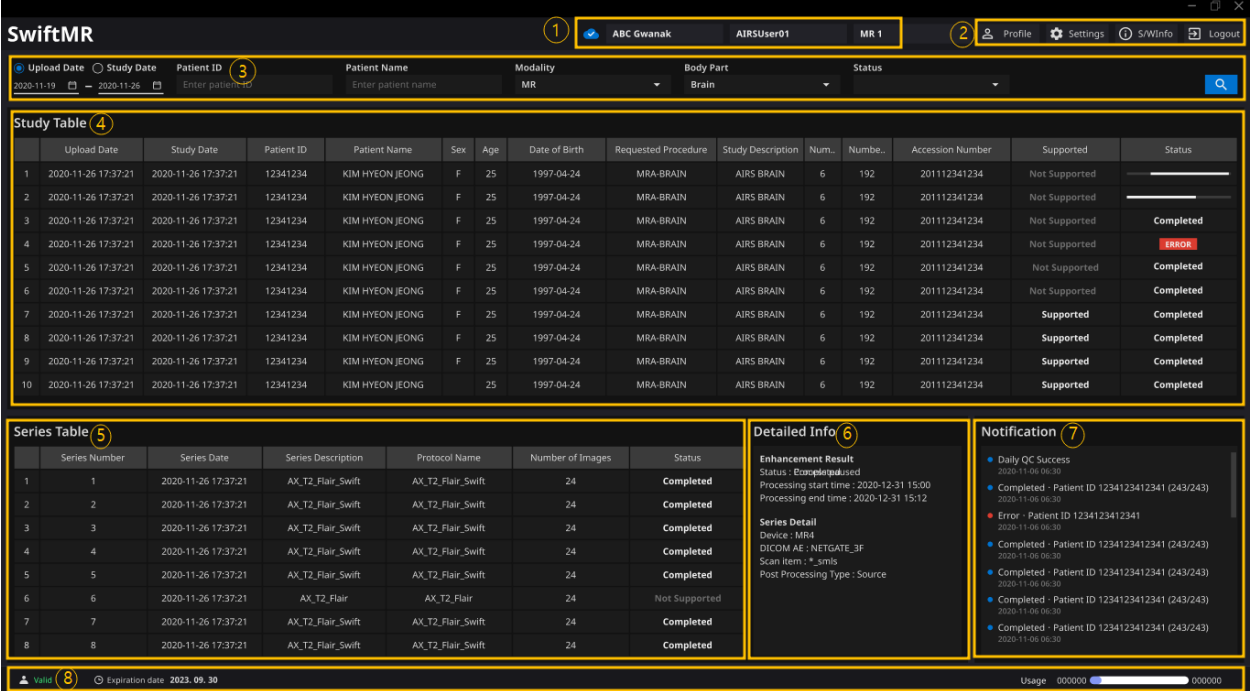

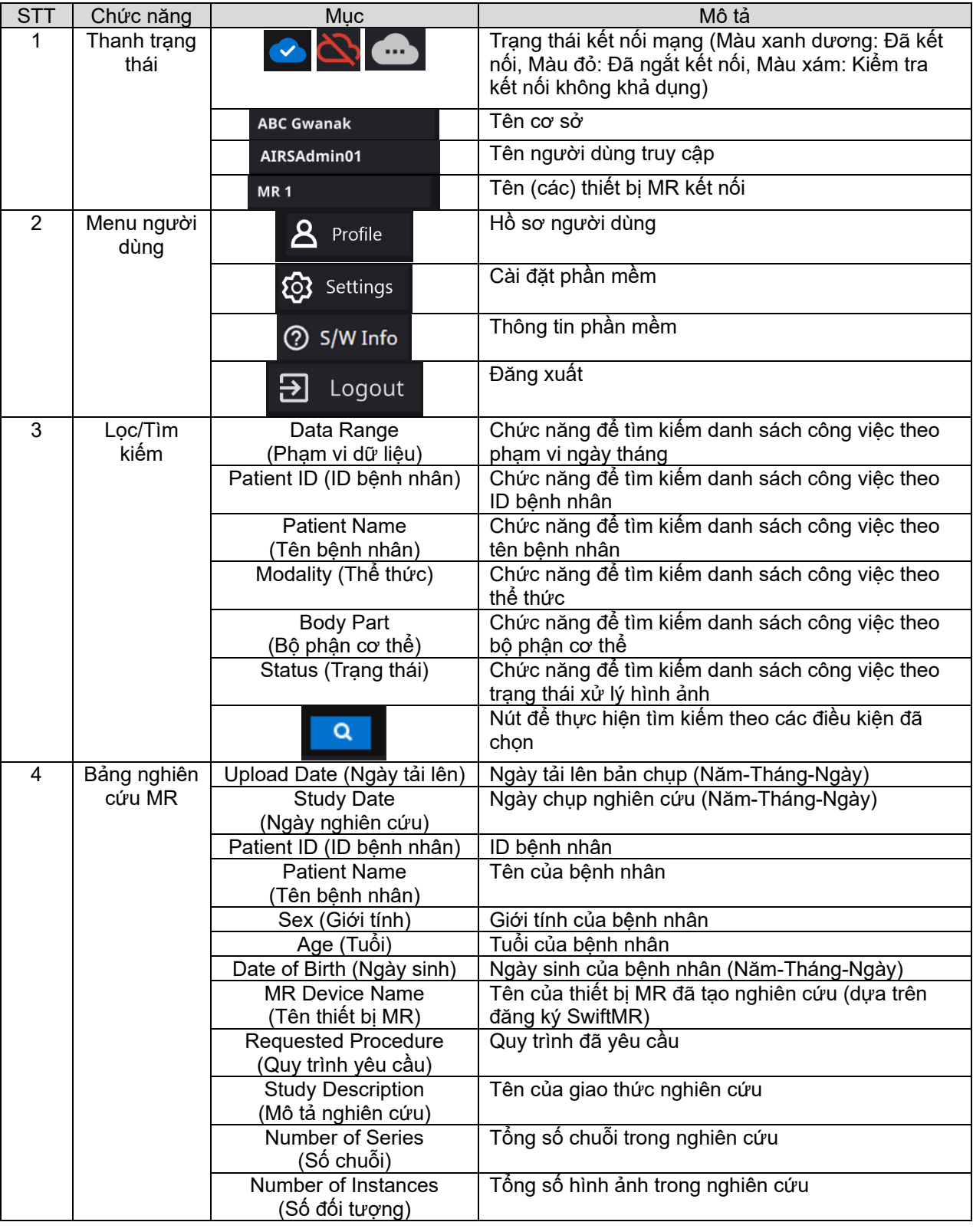

Chức năng chi tiết như sau.

# **SwiftMR**

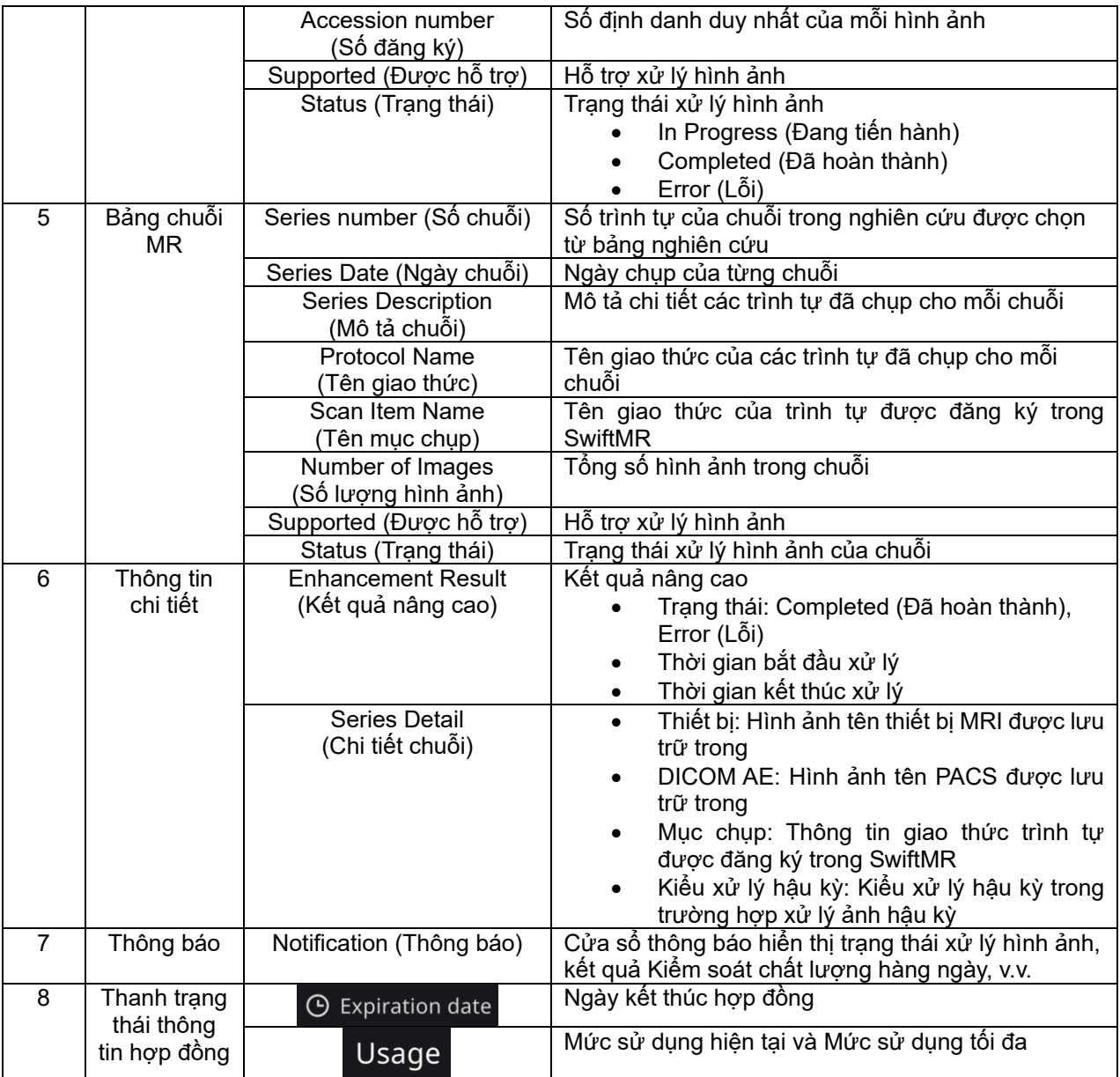

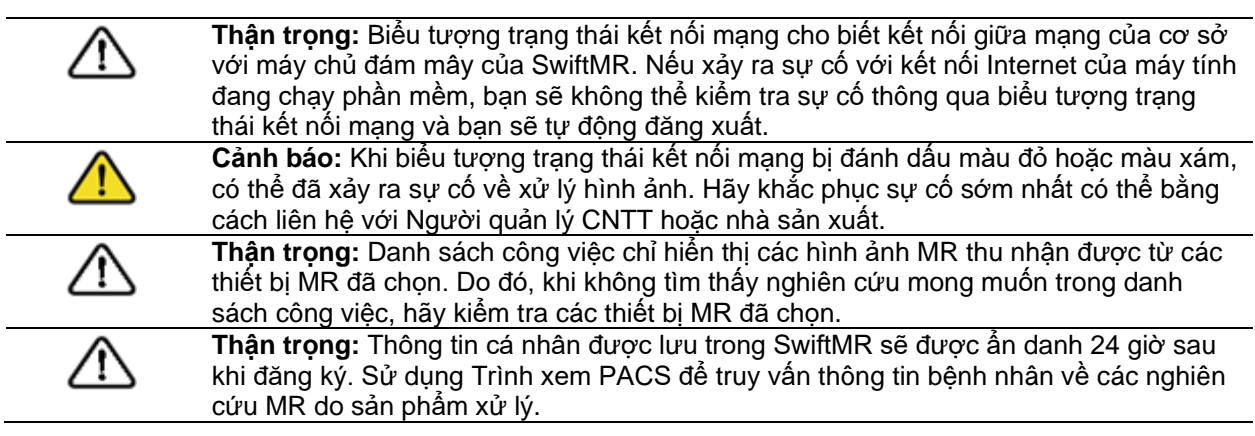

# <span id="page-11-0"></span>**2.4.Khả năng xử lý hình ảnh**

• Khả năng xử lý hình ảnh được phân loại như sau.

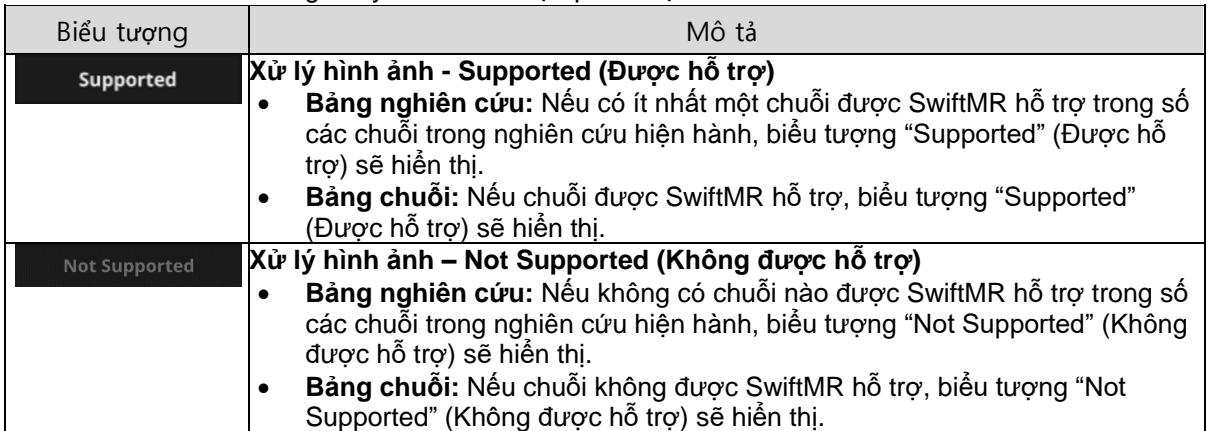

# <span id="page-11-1"></span>**2.5.Trạng thái xử lý hình ảnh**

• Trạng thái xử lý hình ảnh được phân loại như sau.

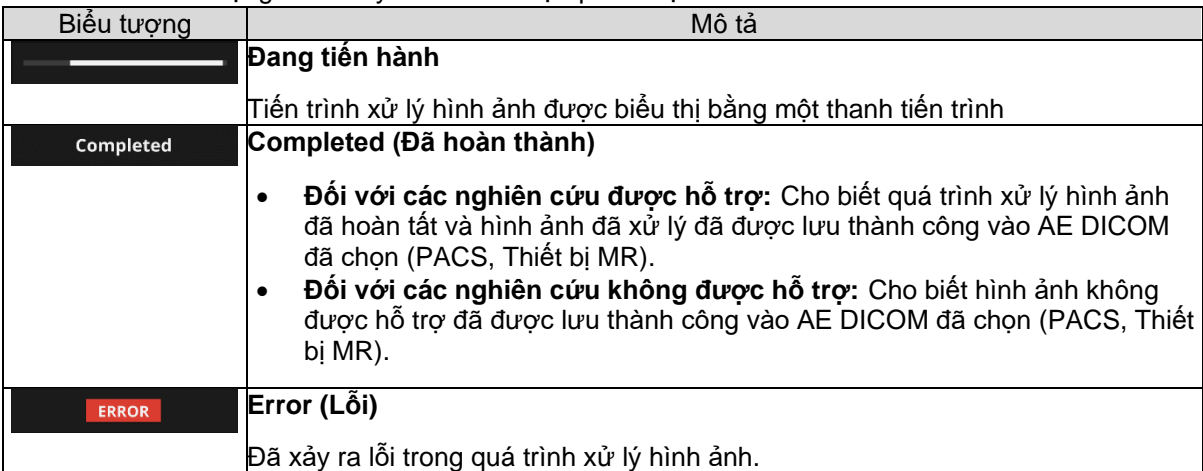

#### <span id="page-12-0"></span>**2.6.Thông báo nhanh**

Người dùng được thông báo về các kết quả xử lý quan trọng bằng một thông báo nhanh và thông qua phần Notification (Thông báo). Thông báo nhanh cho mỗi tình huống như sau:

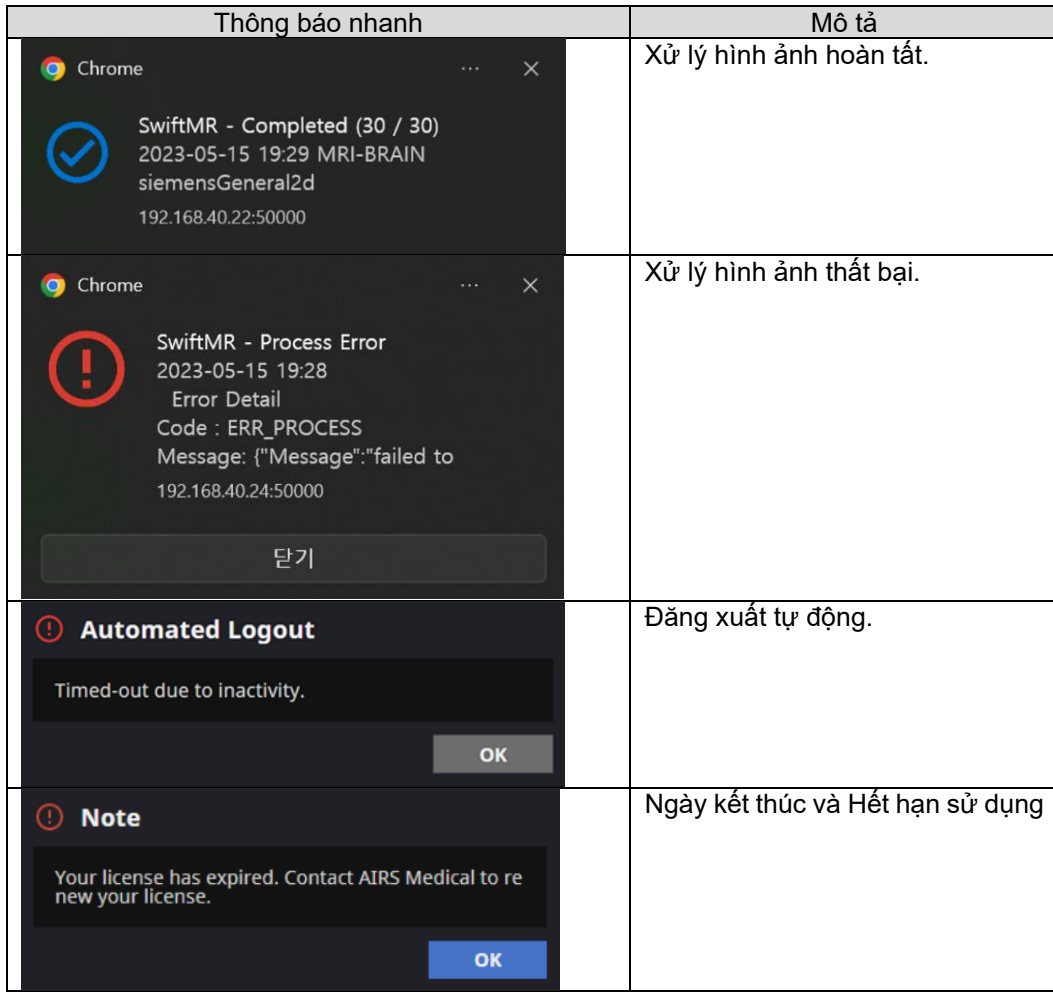

**Thận trọng:** Thông báo nhanh về kết quả xử lý hình ảnh chỉ được hiển thị đối với các thiết bị MR được kết nối. Nếu không thể xem hình ảnh được chụp qua một thiết bị mong muốn, hãy kiểm tra cài đặt thiết bị trong Settings (Cài đặt) → Device (Thiết bị).

**Thận trọng:** Thông báo nhanh về xử lý hình ảnh và lịch sử xử lý hình ảnh trong phần Notification (Thông báo) chỉ được hiển thị cho các thiết bị MR được kết nối. Vì vậy, nếu thông báo nhanh cho một nghiên cứu mong muốn không hiển thị, vui lòng đặt lại thiết bị mà bạn muốn được thông báo thông qua cài đặt thiết bị trong Phần 2.7.5.

⁄r

T

## <span id="page-13-0"></span>**2.7.Cài đặt**

Người dùng có thể mở cài đặt bằng cách nhấp vào nút tùy chọn của phần mềm (<sup>1203</sup> Settings | ).<br>Người dùng có thể thiết lân các cài đặt sự trưởi tr Người dùng có thể thiết lập các cài đặt môi trường khác nhau liên quan đến vận hành phần mềm trong cửa sổ cài đặt phần mềm. Cài đặt phần mềm của người dùng bao gồm các tab General (Chung), QC (Kiểm soát chất lượng), Appearance (Giao diện), Profile (Hồ sơ), Device (Thiết bị), Scan Item (Mục chụp) và Info (Thông tin).

## <span id="page-13-1"></span>**2.7.1. Cài đặt chung**

• **Cài đặt thời gian đăng xuất tự động:** Người dùng có thể đặt thời gian đăng xuất tự động từ tab General (Chung) của phần Settings (Cài đặt). Từ menu thả xuống, hãy chọn thời gian cho khoảng thời gian không hoạt động để đăng xuất tự động. Sau đó, nhấp vào nút **SAVE CHANGES** (LƯU CÁC THAY ĐỒI).

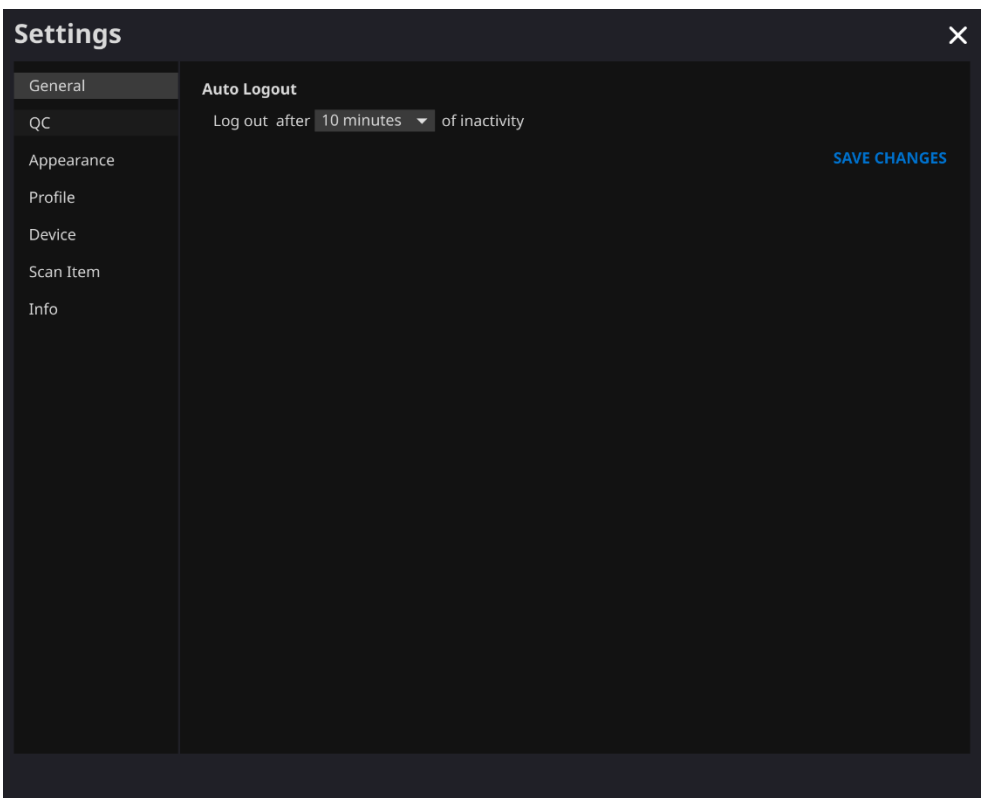

# <span id="page-14-0"></span>**2.7.2. Cài đặt Kiểm soát chất lượng (QC)**

- Người dùng có thể xem cài đặt Quality Check (Kiểm soát chất lượng) và kết quả từ tab QC trong phần Settings (Cài đặt)
	- o **QC Status (Trạng thái QC):** Người dùng có thể kiểm tra kết quả và thời gian của lần QC được thực hiện gần đây nhất.
	- o **Daily QC (QC hàng ngày):** Người dùng có thể kiểm tra cách đặt thời gian QC.
	- o **QC Logs (Nhật ký QC):** Người dùng có thể xem thông báo về kết quả QC.

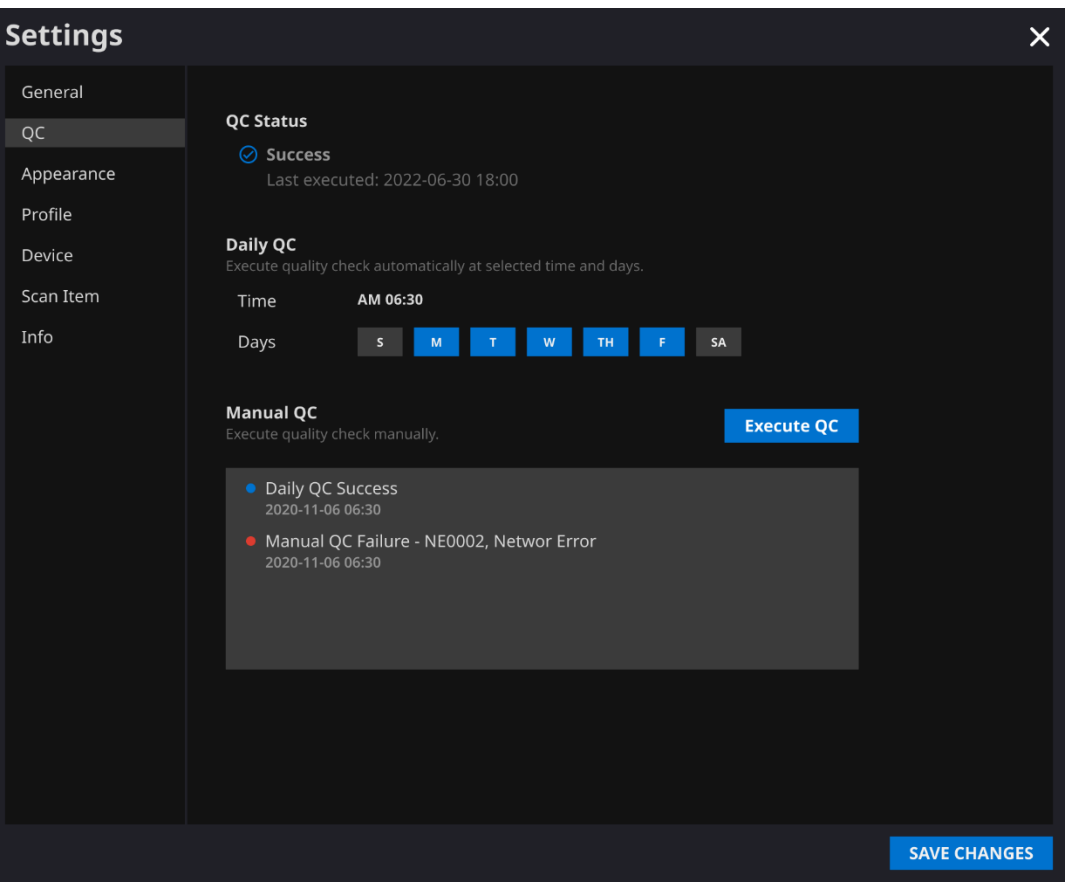

# <span id="page-15-0"></span>**2.7.3. Cài đặt giao diện**

- Người dùng có thể thiết lập giao diện của trang chính từ tab Appearance (Giao diện) của phần Settings (Cài đặt).
	- o **Font (Phông chữ):** 
		- Size (Kích cỡ) Chọn Small (Nhỏ), Medium (Trung bình) hoặc Large (Lớn) Weight (Độ đậm nhạt) – Chọn Normal (Bình thường) hoặc Bold (Tô đậm)
	- o **Table (Bảng):** Chọn các cột sẽ hiển thị trong Bảng danh sách công việc.
- Sau khi thiết lập các cài đặt, nhấp vào nút **SAVE CHANGES** (LƯU CÁC THAY ĐỔI).

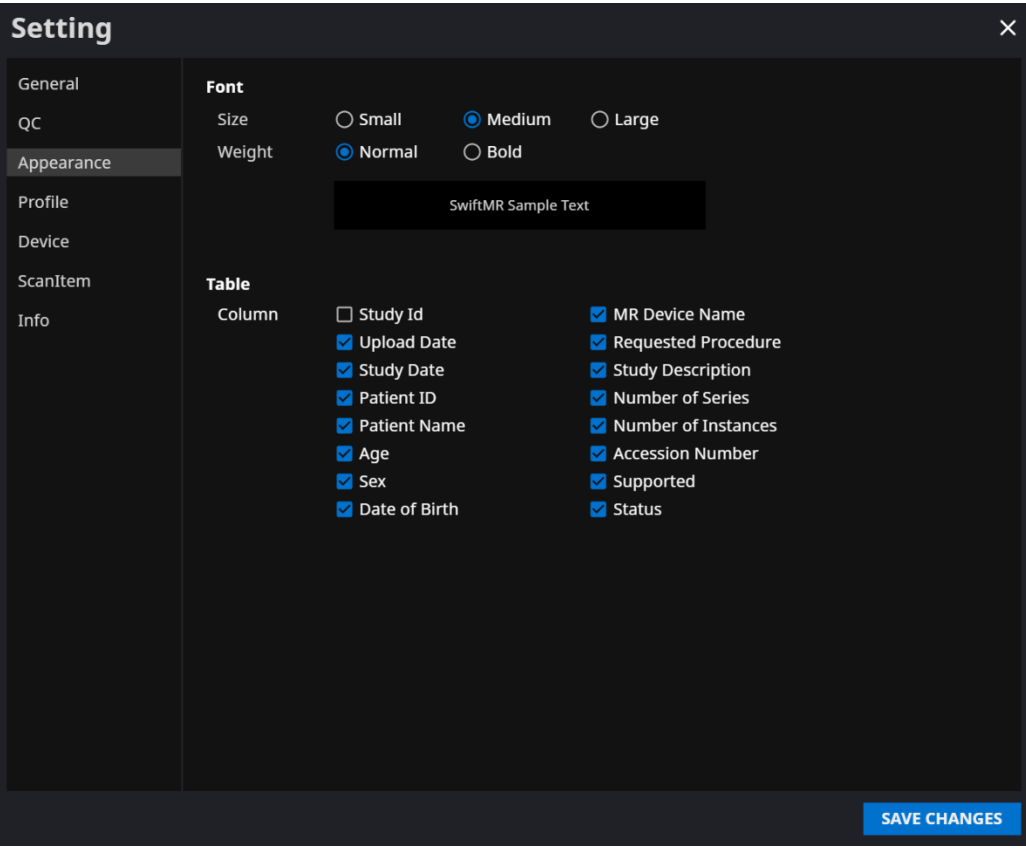

# <span id="page-16-0"></span>**2.7.4. Cài đặt hồ sơ**

- Người dùng có thể xem hoặc sửa đổi hồ sơ của chính mình bằng cách nhấp vào nút Profile (Hồ sơ) (<sup>2 Profile</sup> ) hoặc từ tab Profile (Hồ sơ) của phần Settings (Cài đặt).
- 
- Người dùng có thể truy cập trang thay đổi mật khẩu thông qua nút Change Password (Thay đổi mật khẩu) (<sup>Change Password</sup>) và thay đổi mật khẩu của người dùng từ trang thay đổi mật khẩu.
- Sau khi thiết lập các cài đặt, nhấp vào nút **SAVE CHANGES** (LƯU CÁC THAY ĐỔI).

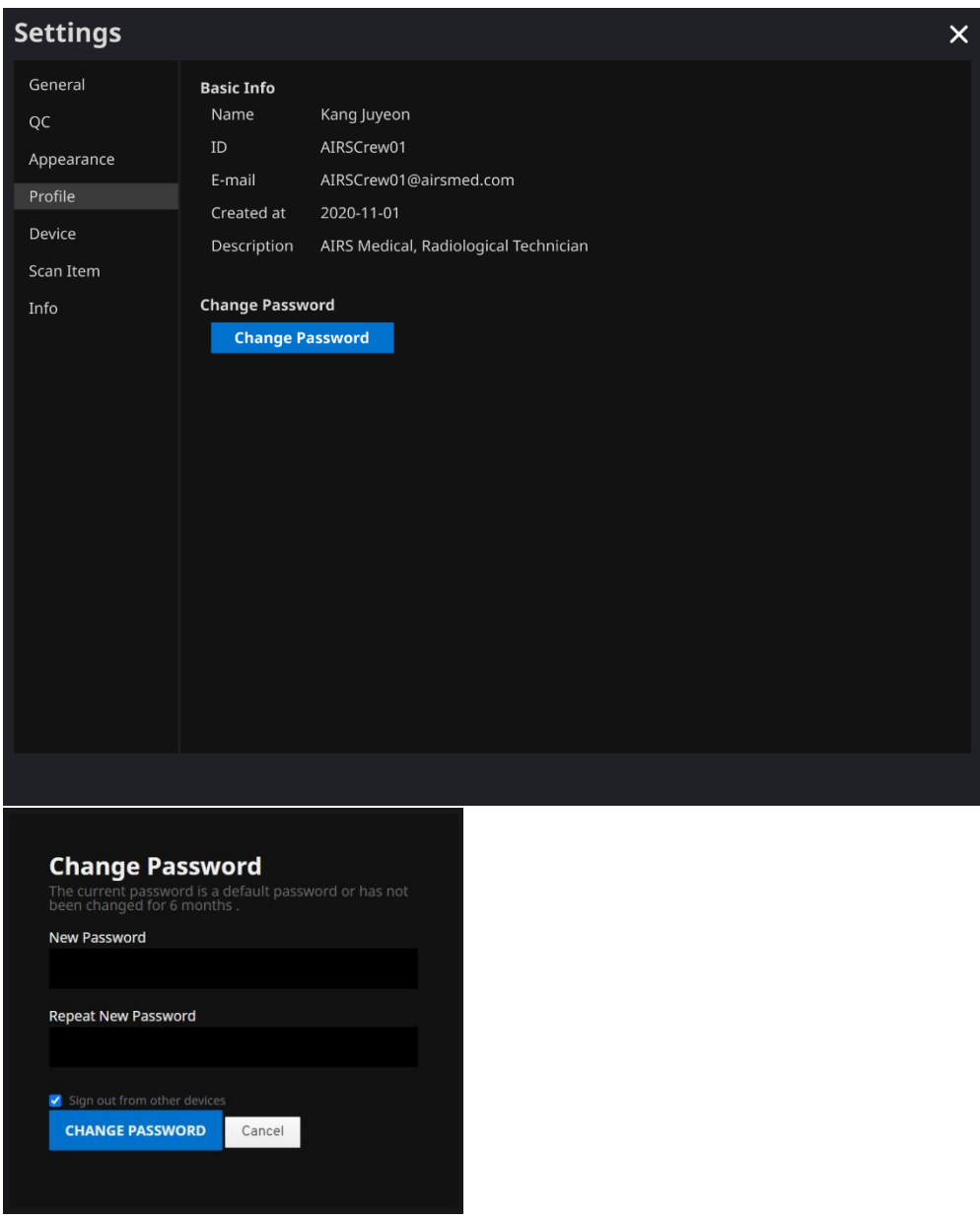

**Lưu ý:** Mật khẩu phải đáp ứng quy tắc mật khẩu gồm ít nhất 8 ký tự, bao gồm 1 chữ cái, 1 chữ số và 1 ký hiệu đặc biệt.

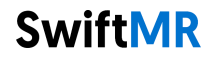

# <span id="page-17-0"></span>**2.7.5. Cài đặt thiết bị**

- Người dùng có thể chọn thiết bị MR để nhận thông báo về kết quả xử lý hình ảnh trong danh sách các thiết bị MR đã đăng ký từ tab Device (Thiết bị) của PHẦN Settings (Cài đặt).
- Tất cả thiết bị MR đã đăng ký sẽ mặc định được chọn.
- **Bỏ chọn**: Bỏ chọn thiết bị và nhấp vào **SAVE CHANGES** (LƯU CÁC THAY ĐỔI).
- **Chọn**: Chọn thiết bị và nhấp vào **SAVE CHANGES** (LƯU CÁC THAY ĐỔI).
- Sau khi thiết lập các cài đặt, nhấp vào nút **SAVE CHANGES** (LƯU CÁC THAY ĐỔI).
- Liên hệ Bộ phận hỗ trợ khách hàng [\(support@airsmed.com\)](mailto:cs@airsmed.com) để sửa đổi cài đặt thiết bị.

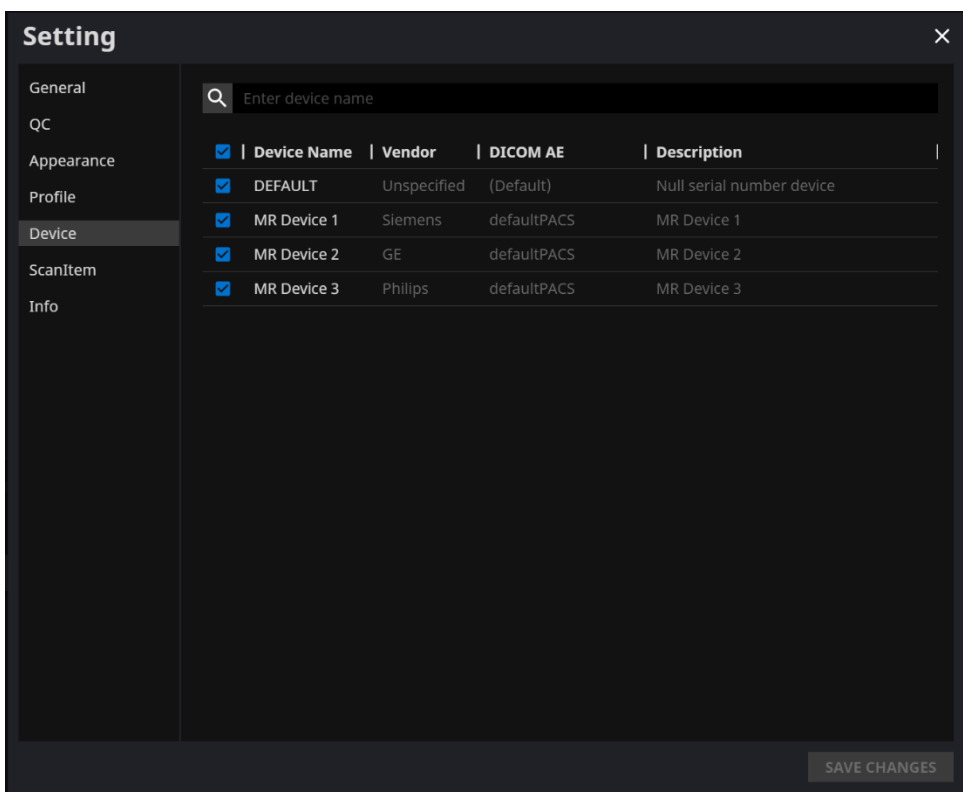

**Lưu ý:** Mỗi người dùng có thể chọn nhiều thiết bị MR để nhận thông báo.

# <span id="page-18-0"></span>**2.7.6. Cài đặt mục chụp**

- Người dùng có thể xem các giao thức tiêu chuẩn xử lý hình ảnh SwiftMR được thiết lập cho thiết bị MR thích hợp bằng cách chọn thiết bị mong muốn trong tab Scan Item (Mục chụp) của phần Settings (Cài đặt).
- SwiftMR lấy Tên giao thức của hình ảnh MR để quyết định có xử lý hình ảnh hay không. Khi cần xử lý, quá trình nâng cao chất lượng hình ảnh sẽ tuân theo Swift Model được xác định trước trong cài đặt Protocol (Giao thức).
- Có thể thiết lập Mức độ khử nhiễu và Mức độ sắc nét để áp dụng trong quá trình cải thiện chất lượng hình ảnh thông qua Bộ phận hỗ trợ khách hàng.
- Vui lòng kiểm tra các giao thức xử lý hình ảnh trước khi sử dụng SwiftMR.
- Liên hệ Bộ phận hỗ trợ khách hàng [\(support@airsmed.com\)](mailto:cs@airsmed.com) để sửa đổi cài đặt giao thức.

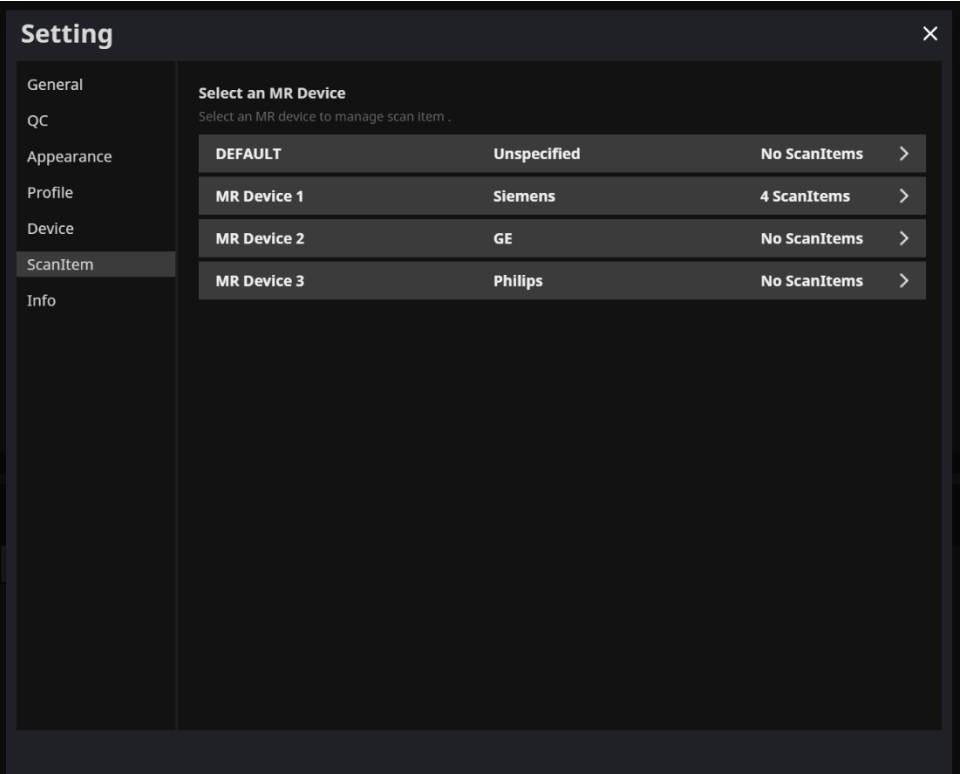

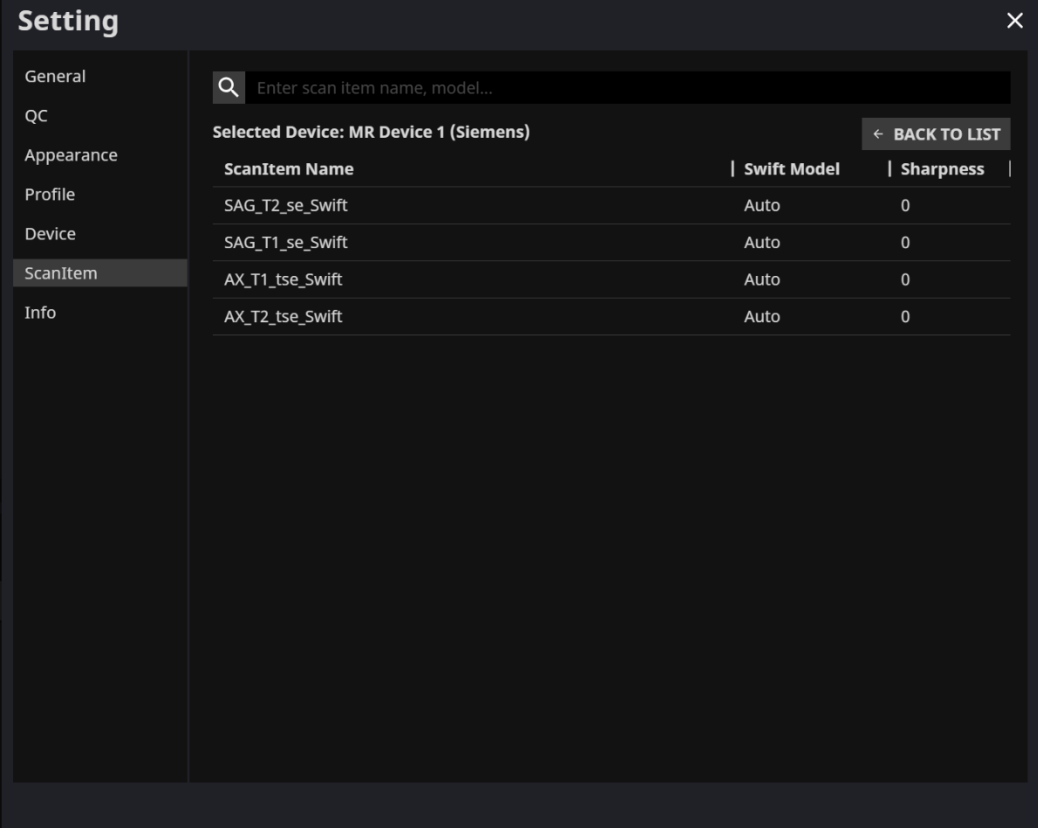

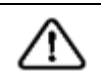

**Thận trọng:** Nếu không thu được hình ảnh MR đầu vào với cài đặt chụp MR được khuyến nghị, hiệu suất của các hình ảnh được xử lý có thể bị suy giảm.

## <span id="page-19-0"></span>**2.7.7. Cài đặt thông tin**

Người dùng có thể xem hướng dẫn sử dụng, thông tin về giấy phép đang sử dụng, thông tin phần mềm và thông tin nhà sản xuất bằng cách nhấp vào nút **S/W Info** (Thông tin phần

mềm) (<sup>O s/w info</sup>) hoặc từ tab Info (Thông tin) của phần Settings (Cài đặt).

Ngoài ra, người dùng có thể xem thông tin thời gian sử dụng và thông tin về mức sử dụng tối đa.

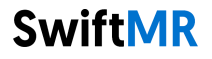

# <span id="page-20-1"></span><span id="page-20-0"></span>**2.8.Xử lý hình ảnh**

# **2.8.1. Thông tin chung**

- Quần thể bệnh nhân dự kiến là mọi lứa tuổi.
- Chụp ảnh được thực hiện bằng cách sử dụng các giao thức chụp MRI do nhà sản xuất cung cấp. Trước khi chụp, chọn thiết bị MR phù hợp trong phần 'Settings (Cài đặt)  $\rightarrow$ Scan Item (Mục chụp)' từ Ứng dụng máy khách, kiểm tra xem tên giao thức cho phiên chụp đã được đăng ký và hiển thị trên giao diện người dùng hay chưa, sau đó tiến hành chụp MRI. Khi chụp xong, hình ảnh sẽ được gửi đến máy chủ SwiftMR thông qua một đường dẫn đã xác định.
- Khi nhận được hình ảnh tại máy chủ SwiftMR, quá trình xử lý hình ảnh được thực hiện bằng cách sử dụng mô hình học sâu của SwiftMR. Các hình ảnh đã xử lý sẽ tự động được lưu vào PACS dưới dạng các tập tin DICOM và có thể được lưu dưới dạng một chuỗi mới trong một nghiên cứu sẵn có hoặc dưới dạng một nghiên cứu độc lập có thể được tạo và lưu trong PACS. Ưu tiên của tùy chọn này sẽ được xác định khi cơ sở và nhà sản xuất thảo luận trước khi ký kết hợp đồng.
- Khi xử lý xong hình ảnh, người dùng có thể được thông báo thông qua một thông báo từ Ứng dụng máy khách. SwiftMR không cung cấp chương trình xem, vì vậy vui lòng sử dụng trình xem hình ảnh DICOM hiện có mà cơ sở đang sử dụng để xem hình ảnh.
- SwiftMR áp dụng chức năng khử nhiễu cho ảnh gốc và áp dụng thêm chức năng làm sắc nét cho ảnh đó. Độ khử nhiễu theo mô hình học sâu là riêng biệt và người dùng không thể chọn mức độ này. Độ khử nhiễu theo mô hình học sâu có 0-8 cấp độ. Độ sắc nét do mô hình học sâu gia tăng là riêng biệt và người dùng không thể chọn mức độ này. Độ sắc nét tăng lên bằng cách sử dụng các bộ lọc làm tăng độ sắc nét có 0-5 mức độ tùy thuộc vào bộ lọc làm tăng độ sắc nét của SwiftMR.
- Chức năng khử nhiễu có thể được đặt ở chế độ tắt hoặc đặt để tăng SNR hơn 40%, chỉ các kỹ sư dịch vụ của chúng tôi mới có thể điều chỉnh cài đặt này.
- Khi tắt chức năng khử nhiễu, chức năng khử nhiễu bằng mô hình học sâu không được áp dụng cho hình ảnh, chỉ có chức năng làm sắc nét bằng mô hình học sâu và chức năng làm sắc nét của bộ lọc làm tăng độ sắc nét mới được áp dụng (khi mức độ lọc làm sắc nét là 0, chỉ có chức năng làm sắc nét của mô hình học sâu mới được áp dụng trong trường hợp này).
- Ở mức 0 của bộ lọc làm sắc nét, chức năng làm sắc nét của bộ lọc làm sắc nét sẽ không được áp dụng cho hình ảnh, chỉ áp dụng chức năng khử nhiễu và chức năng làm sắc nét của mô hình học sâu (khi chức năng khử nhiễu được đặt thành tắt, chỉ có chức năng làm sắc nét của mô hình học sâu mới được áp dụng trong trường hợp này). Trong các bước từ 1 đến 5, chức năng làm sắc nét bằng các bộ lọc làm sắc nét được áp dụng cho các hình ảnh đã được mô hình học sâu khử nhiễu và tăng đô sắc nét. Mức độ lọc sắc nét càng cao thì hình ảnh được xử lý càng sắc nét. Tuy nhiên, vì chức năng làm sắc nét bằng bộ lọc làm sắc nét sẽ tăng độ sắc nét cho toàn bộ ảnh nên có nguy cơ khuếch đại các xảo ảnh dư có trong hình ảnh khi mức độ lọc sắc nét cao hơn. Ngoài ra, mức độ lọc sắc nét càng cao, độ tương phản hình ảnh càng cao so với hình ảnh MRI thông thường, vì vậy hình ảnh có thể trông không được tự nhiên. Ngay cả khi chọn mức độ lọc có độ nét thấp, hình ảnh vẫn có thể được cải thiện ở mức độ mong muốn tùy thuộc vào người dùng. Khi cài đặt giao thức, người dùng nên liên hệ với bộ phận hỗ trợ khách hàng [\(support@airsmed.com\)](mailto:support@airsmed.com) để chọn mức độ lọc sắc nét mong muốn.
- Người dùng không thể chọn mức độ lọc sắc nét, nhưng kỹ sư dịch vụ của chúng tôi có thể chọn mức độ này. Có thể đặt mức độ lọc sắc nét từ mức 0 đến 5 bất kể giao thức chụp ảnh. Giá trị ban đầu của mức độ lọc sắc nét sẽ được đặt theo yêu cầu của người dùng. Nếu bạn muốn thay đổi mức độ làm sắc nét, vui lòng liên hệ với bộ phận hỗ trợ khách hàng [\(support@airsmed.com\)](mailto:support@airsmed.com).

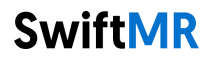

- Sau khi xử lý hình ảnh, hình ảnh được cải thiện sẽ được lưu trữ mặc định trong PACS và hình ảnh gốc được lưu trữ trong PACS theo tùy chọn. Đối với hình ảnh được cải thiện, cụm từ '**\_recon**' sẽ được thêm vào cuối tên giao thức và mô tả chuỗi của thẻ DICOM. Người dùng có thể phân biệt giữa ảnh gốc và hình ảnh được cải thiện bằng cách nhìn vào thẻ DICOM và tùy thuộc vào việc có cụm từ '**\_recon**' hay không.
- Hiệu suất khử nhiễu và tăng độ sắc nét của SwiftMR đã được xác thực cho các điều kiện thu nhận được hỗ trợ. Kết quả của thử nghiệm đã chứng minh được rằng SwiftMR tăng SNR của hình ảnh gốc lên từ 40% trở lên so với mức trung bình. Đối với độ sắc nét, SwiftMR giảm FWHM (độ rộng tối đa tại nửa cực đại) của ranh giới mô xuống 0,13% (mức lọc sắc nét 0, chỉ áp dụng chức năng làm sắc nét theo mô hình học sâu), 0,43% (mức 1), 1,7% (mức 2), 2,3% (mức 3), 3,6% (mức 4), 4,5% (mức 5) trở lên cho ít nhất 90% bộ dữ liệu.
- Hiệu suất khử nhiễu được xác thực bằng cách so sánh hình ảnh gốc và hình ảnh được áp dụng chức năng khử nhiễu (tức là hình ảnh được áp dụng chức năng làm sắc nét mức 0).
- Phạm vi của các bộ phận cơ thể và chuỗi xung (loại hình ảnh) được SwiftMR hỗ trợ như sau.
	- o Bộ phận cơ thể: Tất cả bộ phận cơ thể
	- o Chuỗi xung (loại hình ảnh): Tất cả các loại hình ảnh
- Đối với các thông số chụp như tr, te, độ dày lát cắt, độ phân giải và hệ số gia tốc, SwiftMR có thể được áp dụng cho các hình ảnh SOC và hình ảnh có thời gian chụp đã giảm.

# **2.8.2. Về chức năng tăng độ sắc nét**

- <span id="page-21-0"></span> Chúng tôi đã sử dụng FWHM (độ rộng tối đa tại nửa cực đại) của ranh giới cấu trúc làm chỉ số để xác thực hiệu suất tăng độ sắc nét của sản phẩm. Giảm FWHM nghĩa là tăng độ sắc nét.
- Tiêu chí chấp nhận cho tỷ lệ giảm FWHM cho dữ liệu riêng lẻ là 0,13% (bộ lọc làm sắc nét mức 0, chỉ áp dụng chức năng làm sắc nét theo mô hình học sâu), 0,43% (mức 1), 1,7% (mức 2), 2,3% (mức 3), 3,6% (mức 4), 4,5% (mức 5). Mặc dù nhóm thử nghiệm đã vượt qua các tiêu chí, mức độ tăng độ sắc nét đôi khi có thể không được đánh giá cao vì giá trị tiêu chí chấp nhận không lớn.
- Tỷ lệ giảm FWHM trung bình và CI 95% cho nhóm thử nghiệm (kết quả từ PT-04, 05 trong thử nghiệm hiệu suất) như sau.

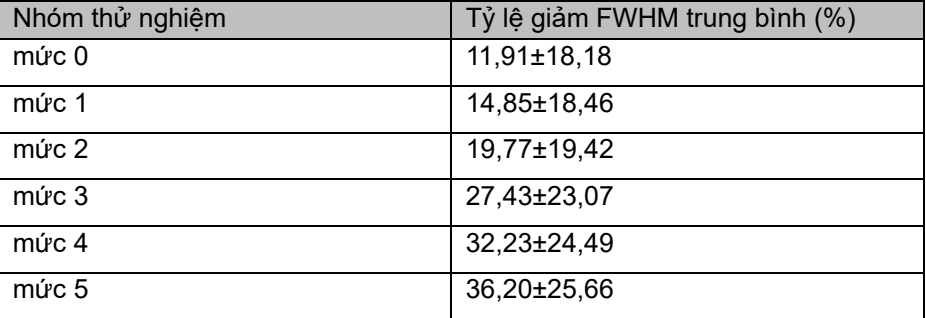

# <span id="page-22-0"></span>**2.8.3. Cảnh báo – Xảo ảnh**

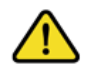

Nếu phát hiện thấy hiện tượng xảo ảnh hoặc lỗi xử lý trong hình ảnh được xử lý của SwiftMR, người dùng có thể chọn sử dụng hình ảnh gốc.

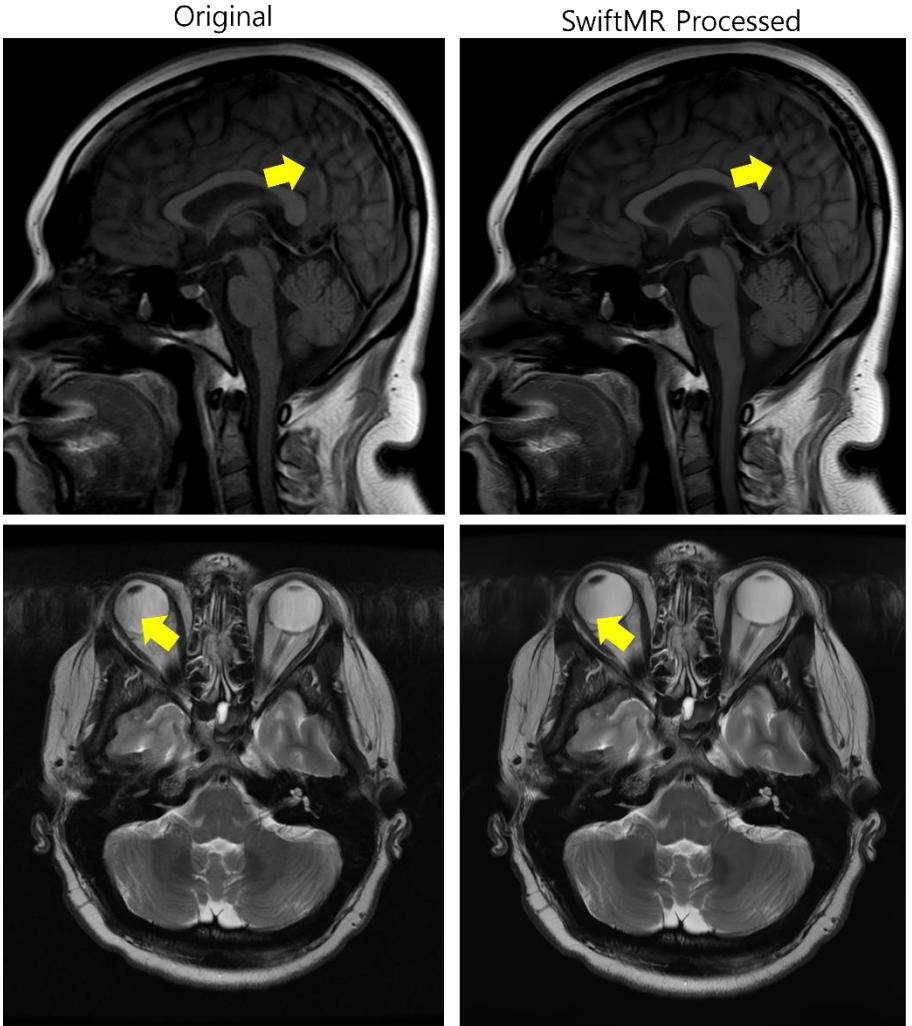

Khi các xảo ảnh bao gồm các xảo ảnh chuyển động, răng cưa, nhiễu hoặc bóng mờ có trong hình ảnh gốc, SwiftMR sẽ xử lý chúng theo cách tương tự như ảnh thông thường. Do chức năng khử nhiễu / làm sắc nét của quá trình SwiftMR, có khả năng xảo ảnh của ảnh gốc có thể được giảm đi hoặc ngược lại, trở nên rõ ràng hơn.

Theo đó, nếu xảo ảnh được xác định trong hình ảnh được xử lý SwiftMR, người dùng có thể sử dụng hình ảnh gốc. Có thể phân biệt ảnh gốc và ảnh đã xử lý thông qua thẻ DICOM, xem mục 2.8.1 để biết chi tiết.

# <span id="page-23-0"></span>**2.8.4. Cảnh báo - Chuỗi xung TOF**

Đối với hình ảnh lát cắt chuỗi xung TOF, có vẻ như chi tiết mạch không được bảo lưu toàn hoàn toàn sau khi xử lý trên SwiftMR, nhưng điều này là do độ phân giải được cải thiện để mặt cắt ngang của mạch dàn trải trong ảnh gốc được quan sát ở góc độ hẹp hơn và rõ ràng hơn trong hình ảnh được xử lý (Hình (a), (b)). Theo kết quả xác thực của chúng tôi, chi tiết mạch không biến mất do quá trình xử lý trên SwiftMR và người dùng có thể kiểm tra điều này bằng cách so sánh các hình ảnh MIP trước và sau khi xử lý (Hình (c), (d))).

Tuy nhiên, người dùng có thể chọn sử dụng ảnh gốc bất kỳ lúc nào, vui lòng xem mục 2.8.1 để biết chi tiết.

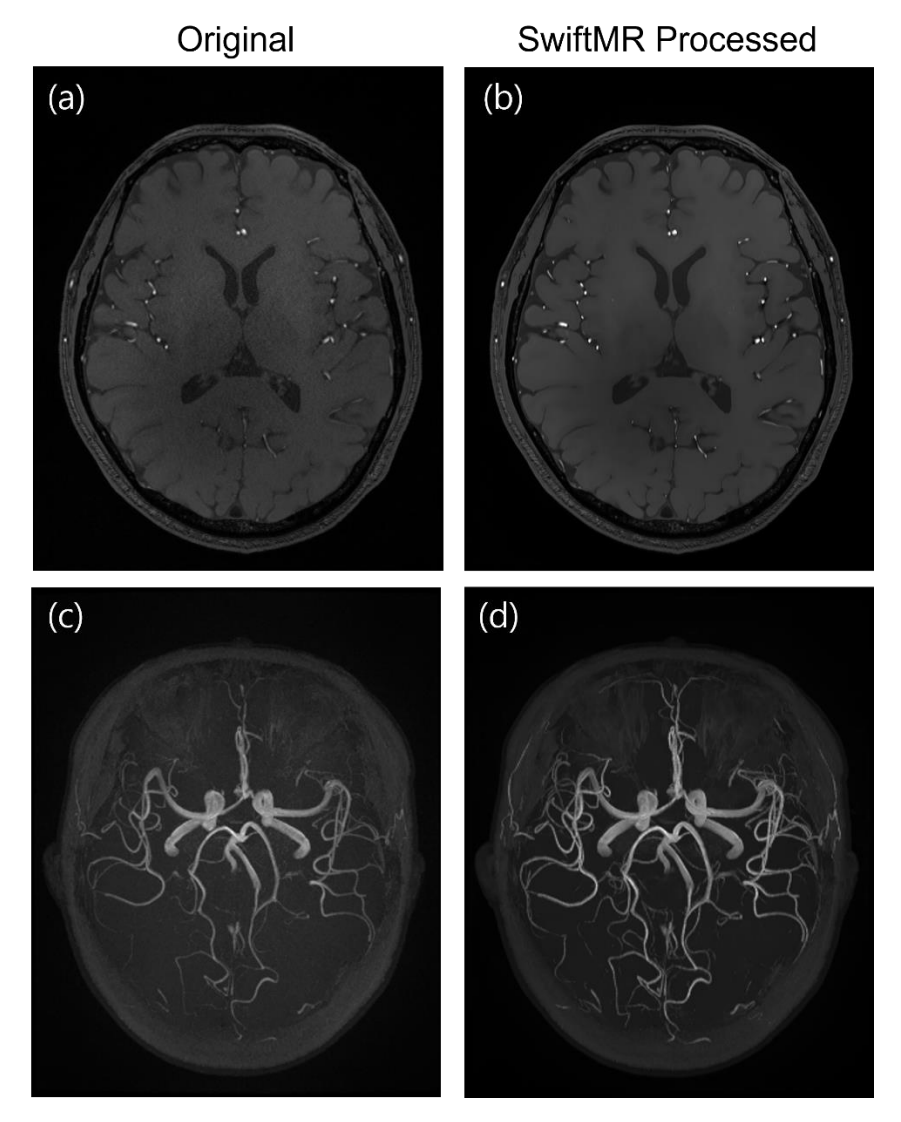

Hình (a), (b): Hình ảnh lát cắt trước và sau khi xử lý SwiftMR. (c), (d): Hình ảnh MIP trước và sau khi xử lý SwiftMR

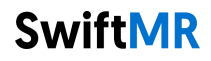

# <span id="page-24-0"></span>**3. Quản lý tài khoản người dùng**

Có thể thay đổi mật khẩu tài khoản người dùng trong phần cài đặt hồ sơ của người dùng (tham khảo Phần 2.7.4). Nếu bạn muốn tạo một tài khoản người dùng mới hoặc sửa đổi thông tin cơ bản của một tài khoản người dùng hiện có, vui lòng liên hệ Bộ phận hỗ trợ khách hàng [\(support@airsmed.com\)](mailto:cs@airsmed.com).

# <span id="page-24-1"></span>**4. An ninh mạng**

Để đảm bảo an ninh mạng cho các thiết bị y tế, SwiftMR đáp ứng các yêu cầu về tính khả dụng, tính bảo mật và tính toàn vẹn như sau.

- **Tính khả dụng** nghĩa là dữ liệu phải luôn sẵn có ở định dạng yêu cầu cho người dùng được cấp quyền bất cứ khi nào hoặc bất cứ nơi nào cần dữ liệu.
- **Tính bảo mật** nghĩa là dữ liệu không được tiết lộ cho người không được cấp quyền và không được sử dụng cho các mục đích không được cấp phép. Ngay cả khi dữ liệu bị tiết lộ bằng các phương pháp bất hợp pháp như lỗi hoặc truy vấn không được phép trong quá trình truyền/tiếp nhận dữ liệu, SwiftMR gây khó khăn cho việc giải mã dữ liệu thông qua mã hóa hiệu quả và chỉ cho phép người dùng được cấp quyền truy cập dữ liệu. SwiftMR cũng giới hạn phạm vi truy cập dữ liệu theo mục đích và đặc quyền của người dùng dữ liệu.
- **Tính toàn vẹn** nghĩa là dữ liệu không bị thay đổi hoặc hủy bỏ theo bất kỳ cách thức nào không được cho phép. Tất cả thông tin được SwiftMR xử lý phải chính xác và đầy đủ và hệ thống an ninh mạng của SwiftMR bảo vệ dữ liệu không bị bóp méo do giả mạo hoặc xuyên tạc. Ngoài ra, SwiftMR chỉ cho phép người dùng được cấp quyền sửa đổi dữ liệu được xử lý trong hệ thống, đồng thời quản lý nhật ký và lịch sử thay đổi.

Trước khi cài đặt và chạy SwiftMR, phải thực hiện quy trình đảm bảo an ninh mạng theo hướng dẫn sau. Hướng dẫn sau đây sẽ giúp bạn bảo vệ phần mềm này khỏi các mối đe dọa an ninh mạng như vi-rút hoặc hành vi vi phạm.

- Trước khi cài đặt và chạy SwiftMR, hãy chạy chương trình diệt vi-rút đáng tin cậy để tránh hư hỏng dữ liệu do vi-rút.
- Luôn cập nhật phần mềm diệt vi-rút của bạn.
- Xác nhận rằng các bản cập nhật bảo mật mới nhất được sử dụng cho hệ điều hành của bạn.
- Kích hoạt tường lửa của máy tính. Windows 10 trở lên được tích hợp sẵn tường lửa.
- SwiftMR có các cài đặt bảo mật cao nhất được chọn theo mặc định.
- Khi có bản cập nhật mới, người dùng có thể chọn thực hiện cập nhật hoặc không cập nhật.
- Trong trường hợp yêu cầu cập nhật do vấn đề bảo mật hoặc lỗi nghiêm trọng, người dùng bắt buộc phải cập nhật phần mềm. Nếu không được cập nhật kịp thời, phần mềm có thể hoạt động không đúng cách.
- Khi khả năng bảo mật an ninh mạng của phần mềm bị xâm phạm, AIRS Medical có thể ngắt kết nối mạng khả dụng (VPN, TLS Proxy, v.v.) để bảo vệ các chức năng và dữ liệu quan trọng.
- Các cài đặt chính bắt buộc để chạy SwiftMR được lưu trong Máy chủ điều khiển DICOM. Do đó, ngay cả khi có sự cố xảy ra trong ứng dụng máy khách và cần phải thực hiện cài đặt lại, các cài đặt chính vẫn được duy trì để thao tác sản phẩm không bị ảnh hưởng. Các tập tin cơ sở dữ liệu của Máy chủ điều khiển DICOM cũng được sao lưu, do đó trong trường hợp xuất hiện lỗi, có thể khôi phục các tập tin cơ sở dữ liệu đã sao lưu để giúp sản phẩm hoạt động.

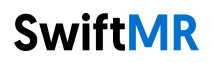

- Ngay cả khi xảy ra lỗi tam thời trong khi sử dụng Ứng dụng máy khách, quá trình xử lý hình ảnh vẫn sẽ hoạt động bình thường do các chương trình máy chủ hoạt động. Máy chủ điều khiển DICOM sẽ tắt khi tắt máy tính, nhưng máy chủ sẽ tự động chạy khi máy tính được bật trở lại. Các hình ảnh chưa được xử lý trong thời gian Máy chủ điều khiển DICOM tắt sẽ được xử lý sau khi các hình ảnh này được gửi lại vào máy chủ. Trong trường hợp có nhiều chương trình máy chủ, hoạt động không gián đoạn được đảm bảo thông qua khởi động lại tự động hoặc thực hiện nhiều đối tượng trong khi máy chủ tắt.
- Xác nhận tổng kiểm tra sẽ được thực hiện mỗi khi chạy ứng dụng SwiftMR hoặc khi tiến hành cập nhật. Thông qua xác nhận này, kiểm tra tính toàn vẹn sẽ được thực hiện và nếu xác định có vấn đề trong kết quả, chương trình sẽ tự động chấm dứt. Trong trường hợp này, vui lòng xóa và cài đặt lại ứng dụng hoặc liên hệ với Bộ phận hỗ trợ khách hàng [\(support@airsmed.com\)](mailto:support@airsmed.com).
- AIRS Medical không chịu trách nhiệm cho các sự cố xảy ra do không tuân thủ các hướng dẫn nêu trên.

Nếu bạn có bất kỳ lo ngại hoặc vấn đề nào liên quan đến an ninh mạng, vui lòng gọi đến số điện thoại và gửi thư đến địa chỉ email được ghi ở trang cuối cùng để liên hệ với Bộ phận hỗ trợ khách hàng.

Nếu bạn gặp bất kỳ vấn đề nào liên quan đến an ninh mạng, vui lòng liên hệ Bộ phận hỗ trợ khách hàng [\(support@airsmed.com\)](mailto:cs@airsmed.com).

# <span id="page-25-0"></span>**5. Khắc phục sự cố**

Nếu bạn gặp bất kỳ vấn đề nào không thể giải quyết được thông qua hướng dẫn sử dụng này, vui lòng liên hệ Bộ phận hỗ trợ khách hàng [\(support@airsmed.com\)](mailto:cs@airsmed.com).

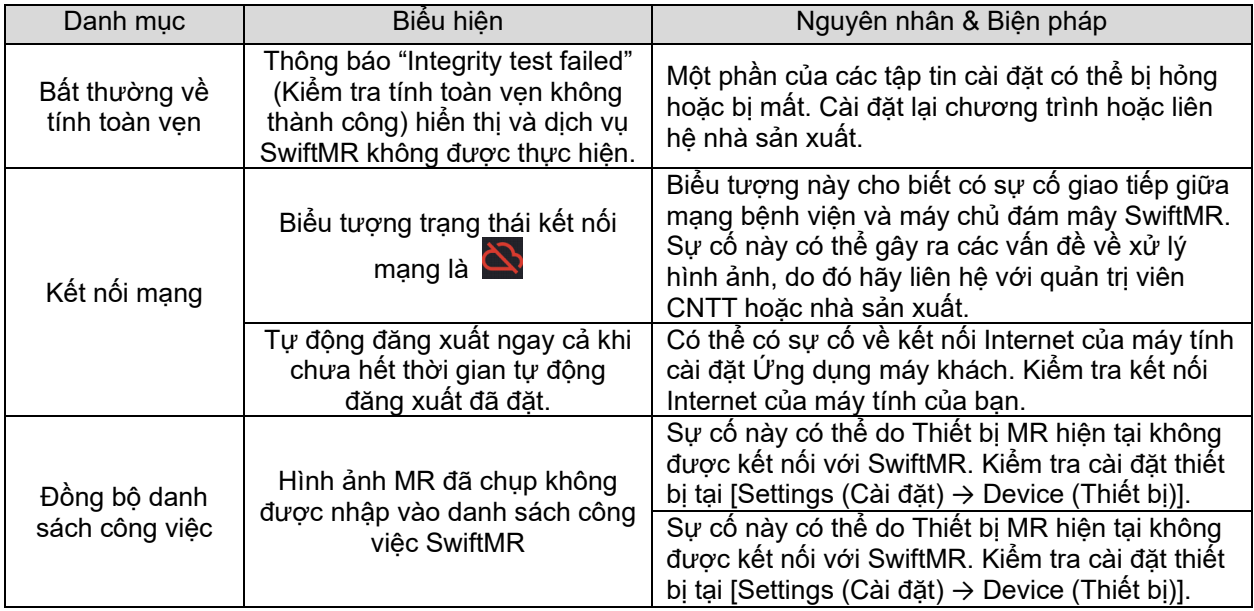

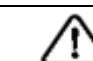

**Thận trọng:** Tất cả nhật ký hoạt động và hệ thống của SwiftMR đều được lưu trữ.

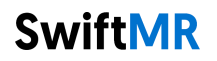

# <span id="page-26-0"></span>**6. Bảo trì**

Trước khi sử dụng SwiftMR, vui lòng kiểm tra xem quy trình Kiểm soát chất lượng (QC) hàng ngày đã hoàn tất thành công hay chưa. Khi phát hiện vấn đề trong quá trình sử dụng, hệ thống sẽ sử dụng nhật ký QC mới nhất để tiến hành kiểm tra bất thường.

Để sửa lỗi và để cập nhật thuật toán xử lý hình ảnh, bạn nên nâng cấp sản phẩm ít nhất một lần mỗi năm.

• Trong trường hợp model loại đám mây (A20-CL), tất cả các bản cập nhật và nâng cấp được thực hiện tự động trên máy chủ, vì vậy bạn có thể tận hưởng hiệu năng mới nhất.

# <span id="page-26-1"></span>**7. Đảm bảo chất lượng**

AIRS Medical Inc. bảo hành đối với các sai sót trong quá trình thiết kế và sản xuất trong thời gian bảo hành 1 năm kể từ ngày khách hàng nhận được sản phẩm. Trong trường hợp có tranh chấp, vấn đề sẽ được xử lý theo phán quyết của Ủy ban thương mại công bằng về tranh chấp của người tiêu dùng.

AIRS Medical Inc. không bảo hành cho các mục sau:

- Hư hại do các yếu tố bên ngoài như tai nạn, sử dụng sai, hỏa hoạn, động đất, v.v.
- Sản phẩm bị sửa đổi mà không có sự chấp thuận bằng văn bản của AIRS Medical Inc.
- Hư hại do dịch vụ thực hiện bởi một kỹ sư hoặc nhà cung cấp dịch vụ không được AIRS Medical Inc. ủy quyền.

Trước khi yêu cầu dịch vụ bảo hành, vui lòng tham khảo nội dung của hướng dẫn sử dụng này trước tiên, sau đó liên hệ với chúng tôi thông qua Bộ phận hỗ trợ khách hàng.

• Bộ phận hỗ trợ khách hàng: [support@airsmed.com](mailto:support@airsmed.com)

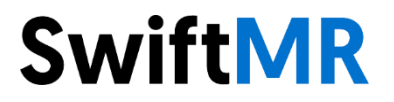

**AIRS Medical Inc.**  13-14F, Keungil Tower, 223, Teheran-ro, Gangnam-gu, Seoul, 06142, Hàn Quốc

[www.airsmed.com](http://www.airsmed.com/) [support@airsmed.com](mailto:cs@airsmed.com)